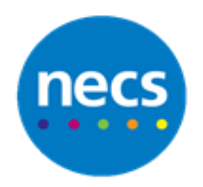

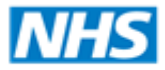

Partners in improving local health

**NECS Clinical Systems Specialist Team**

# SystmOne - Online Service Configuration **Guide**

Author: NECS Clinical Systems Specialists Team

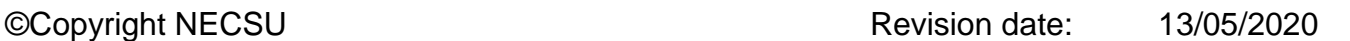

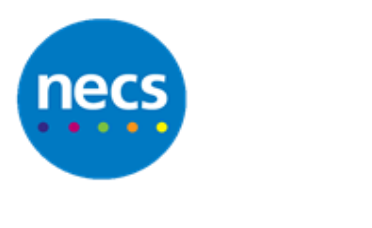

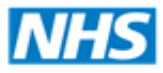

# **Table of Contents**

# **Contents**

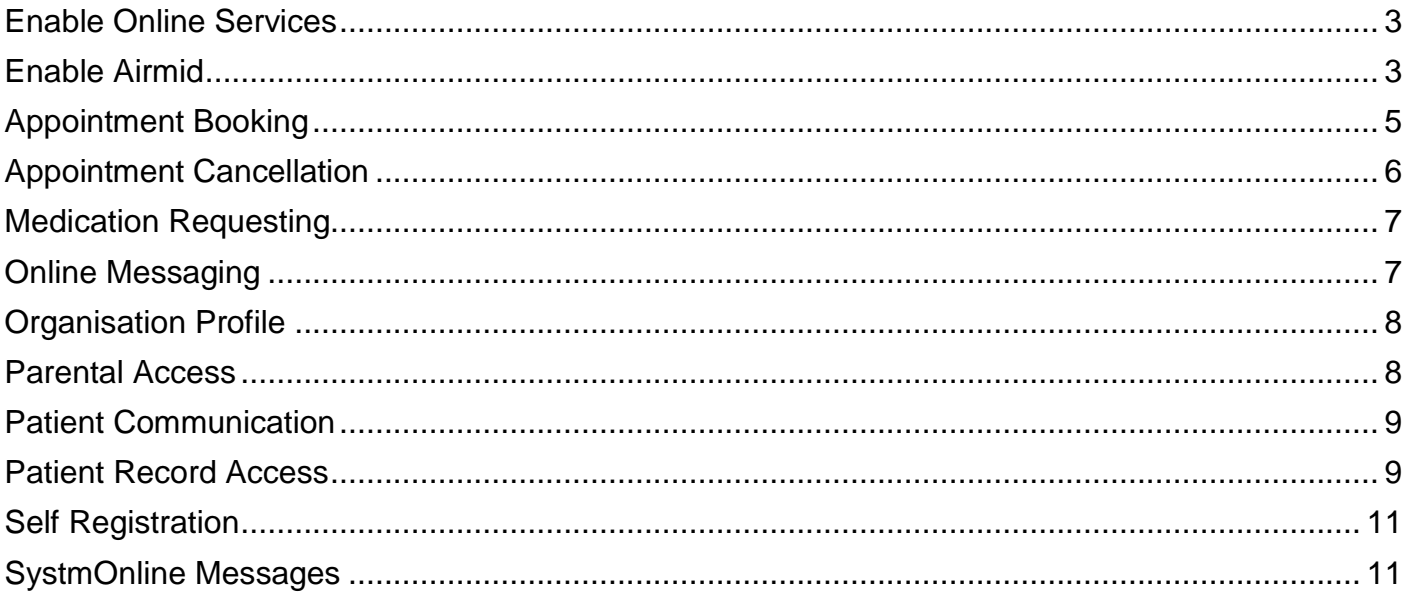

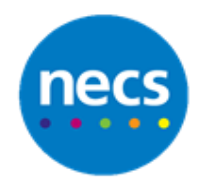

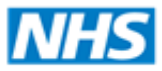

#### <span id="page-2-0"></span>**Enable Online Services**

- 1. Click **Set-up Users & Policy Organisation Preferences Online Services**
- 2. Click **Global Settings** and tick to **enable Online Services**
- 3. Within the **Website URL** decide on the following:
	- a. Complete your **Practice Website URL** if you want the patient to use your practice own website to access online services (must configure the website to allow access to online services)
	- b. Leave as the **TPP Default** [https://SystmOnline.tpp-uk.com](https://systmonline.tpp-uk.com/)
- 4. Select a default **word letter template** to use when printing a patient registration for online services (this must be configured). Leave blank to use the SystmOne default letter

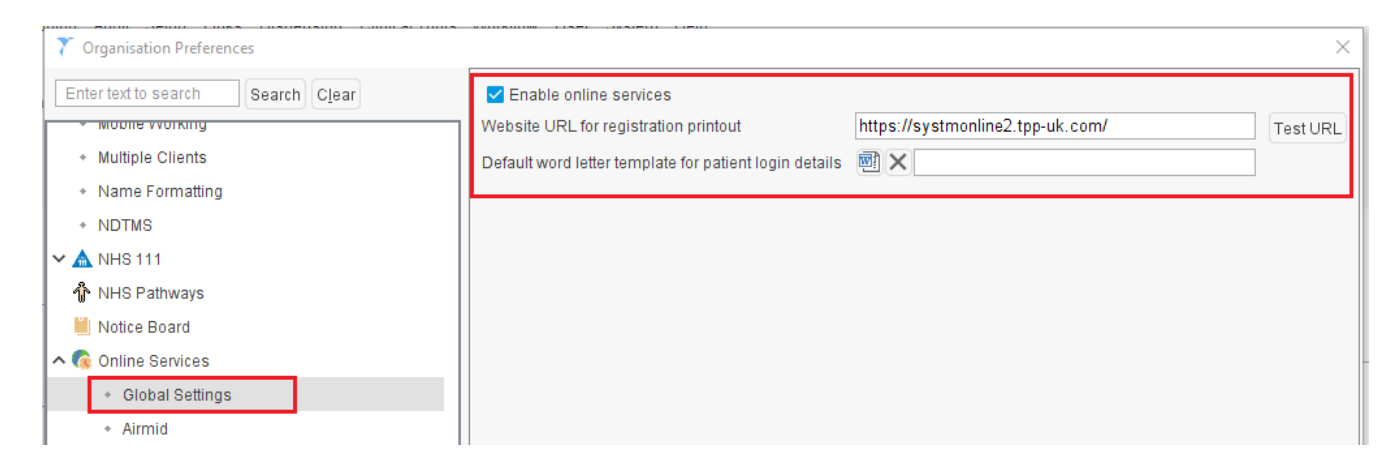

# <span id="page-2-1"></span>**Enable Airmid**

- 1. Click **Set-up Users & Policy Organisation Preferences Online Services**
- 2. Click **Global Settings** and select **Airmid,** tick to **enable Airmid** (Online services must be enabled also)
- 3. Airmid allows patients to record information which by default will display within the journal, untick if you do not wish to see this data
- 4. A Notification message can be sent to a patient once the pathology result is filed. Change this message if necessary or untick if you do not wish to use this function

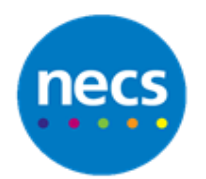

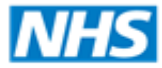

#### Partners in improving local health

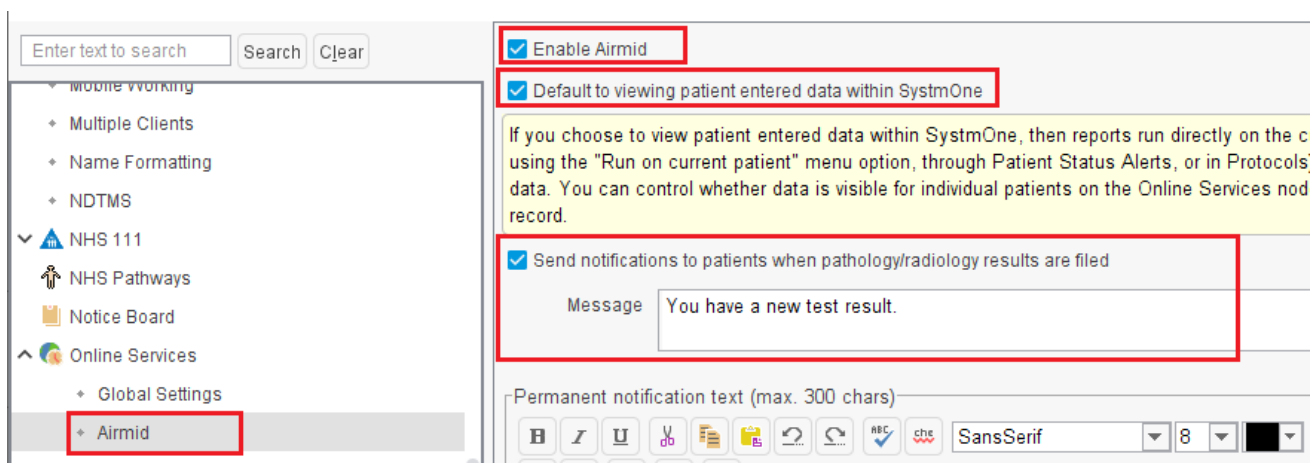

5. Click **Airmid Conversations**. Tick to **Enable Airmid Conversations** and select the relevant staff members or teams who will receive tasks from a patient

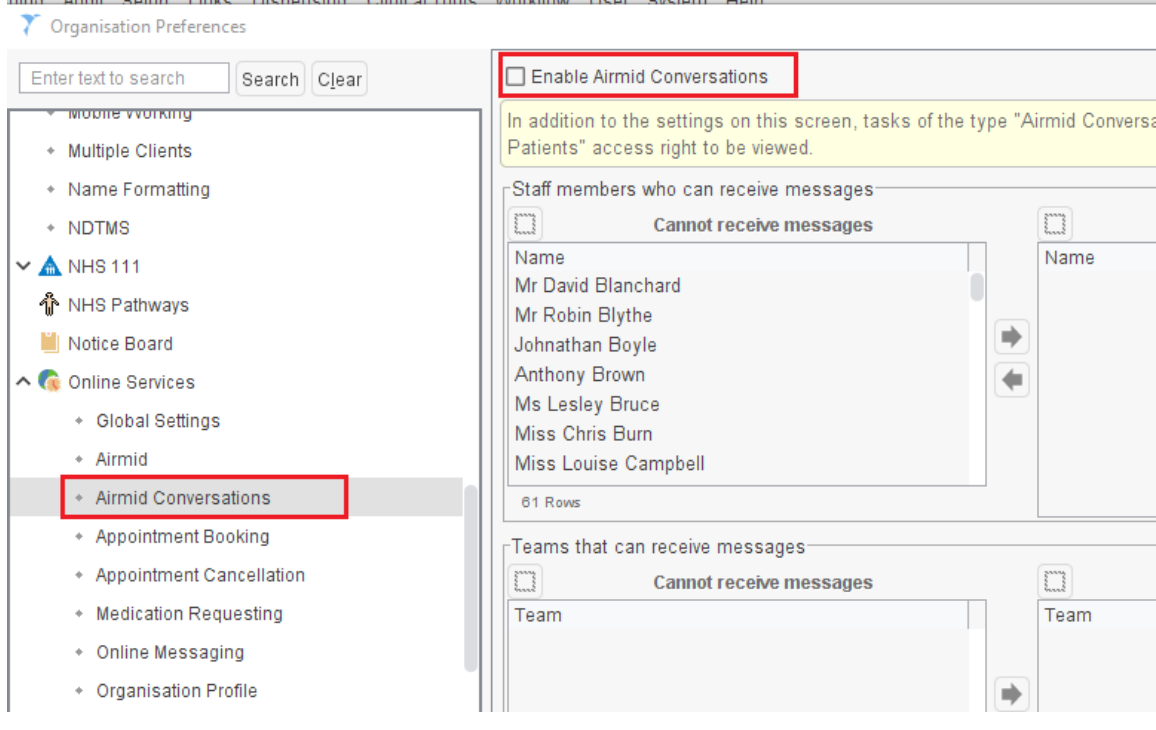

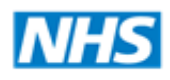

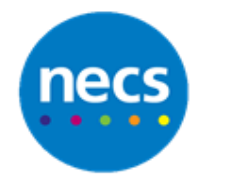

#### <span id="page-4-0"></span>**Appointment Booking**

- 1. Click **Appointment Booking** and tick to **Enable Appointment Booking**
- 2. Tick to enable appointment booking for remotely shared rotas if applicable e.g. Extended Hours hub
- 3. The practice will need to decide upon the following and complete accordingly:

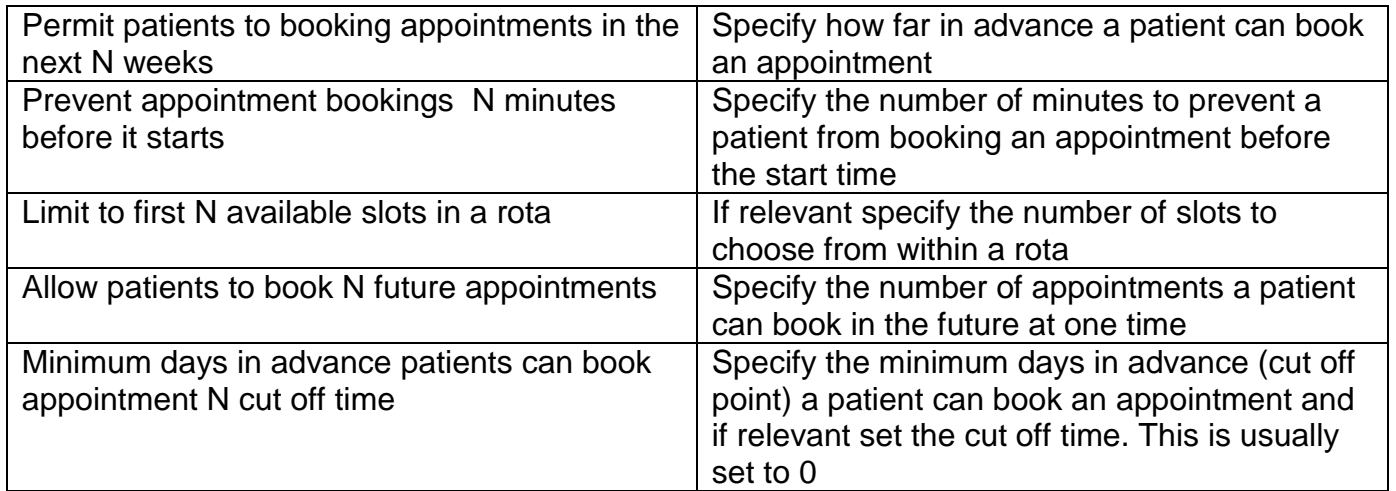

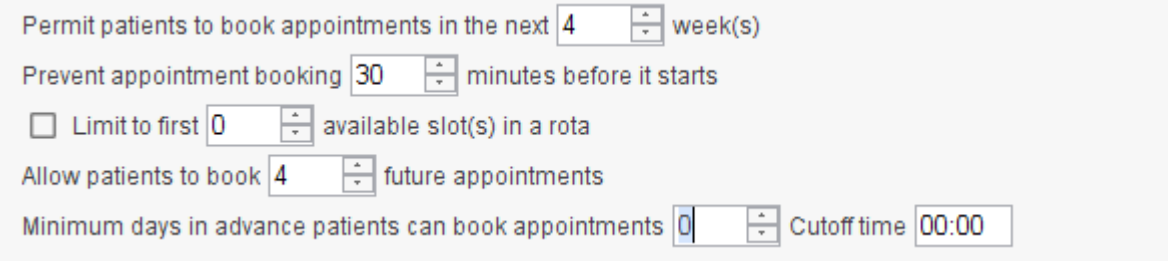

- 4. Click if you wish to **restrict bookings** to a patient's **usual branch site**
- 5. Click to **restrict** to bookings to a **patients usual GP only**
- 6. Click to set a **minimum bookable slot length** and what the duration will be

Restrict booking to patient's usual branch (this will not apply to externally booked appointments) Restrict booking to patient's usual GP (this will not apply to externally booked appointments) Minimum bookable slot length 0  $\left| \div \right|$  minutes

- 7. Click to **allow bookings** in to all **slot types** or specify what slots will be available
- 8. Click to **allow bookings** in to all **rota types** or specify what rota types will be available
- 9. Click to **allow bookings** for all **clinicians** or specify the clinicians

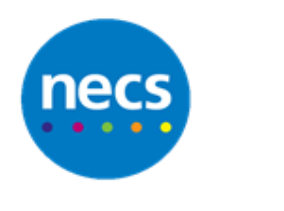

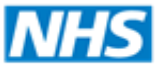

10.If relevant specify what slot types you want an additional confirmation message to display asking if they are sure they want to book this appointment.

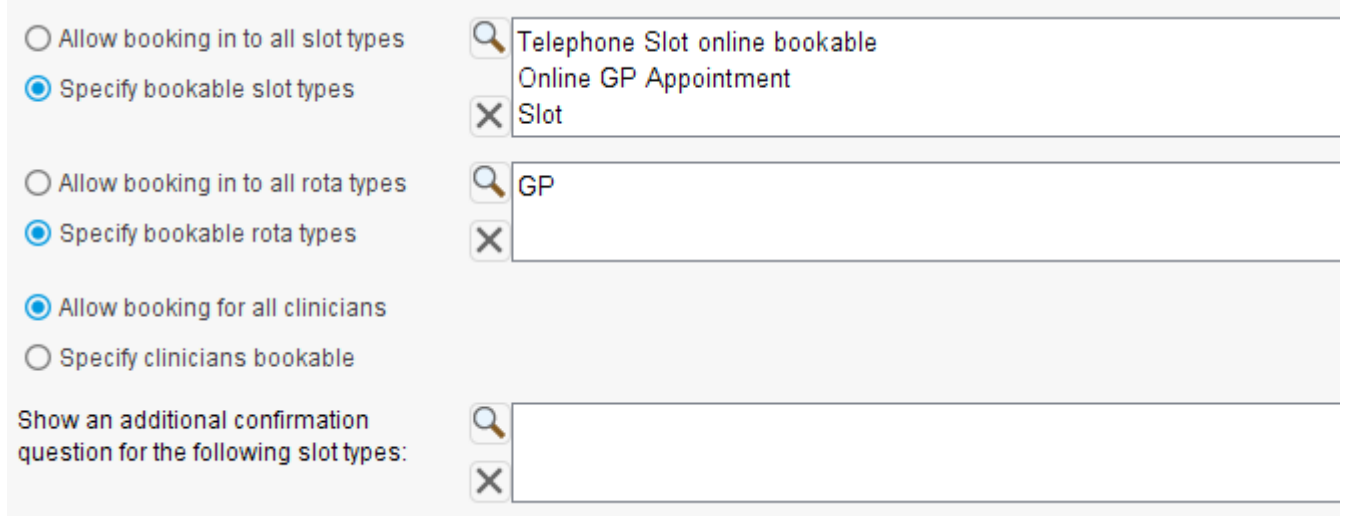

#### <span id="page-5-0"></span>**Appointment Cancellation**

- 1. Click **Appointment Cancellation** and tick to **enable appointment cancelling**
- 2. Specify the **number of hours** a patient can **cancel their appointment** before the actual start time.
- 3. Tick if you want **a task to alert users** a patient has **cancelled an appointment**

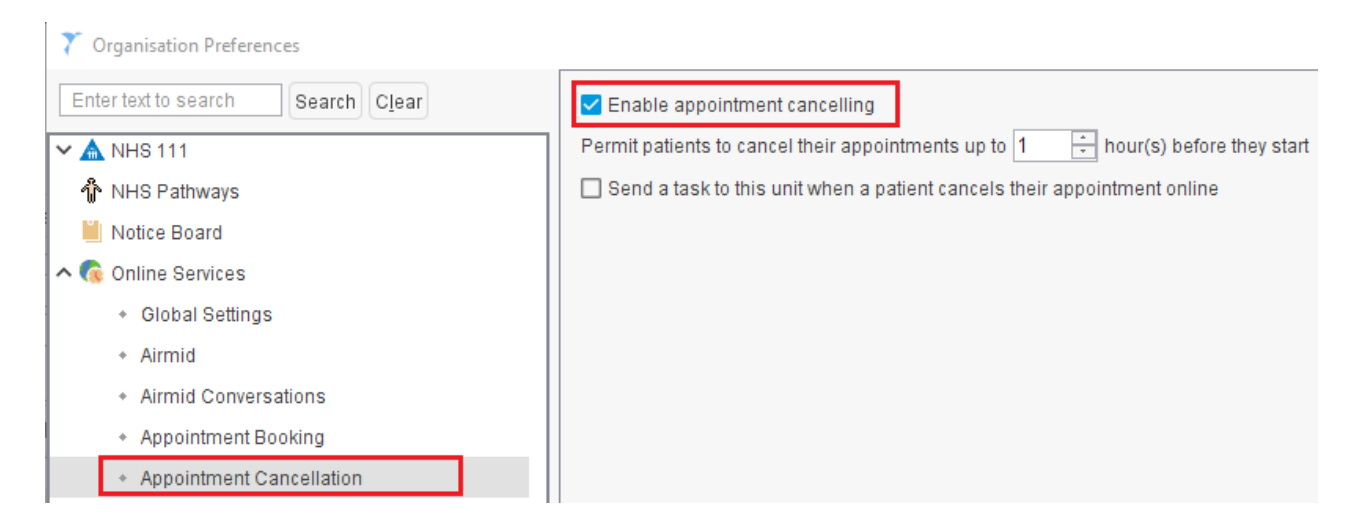

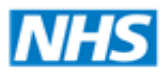

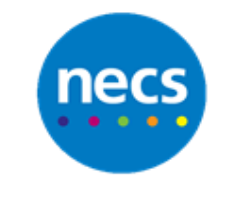

#### <span id="page-6-0"></span>**Medication Requesting**

- 1. Click **Medication Requesting** and tick to **enable medication requests**
- 2. Specify the **number of months** to **display acute medication** after it was last issued. Leave this as 0 if you do not want acute medication to display
- 3. Specify the **number of days** a patient can **request repeat medication** before the due date
- 4. Type a patient message that will display after they have requested the medication for example collect from chemist in two working days
- 5. Specify the **earliest prescription collection date**
- 6. For **dispensing practices only** specify the dispensing days

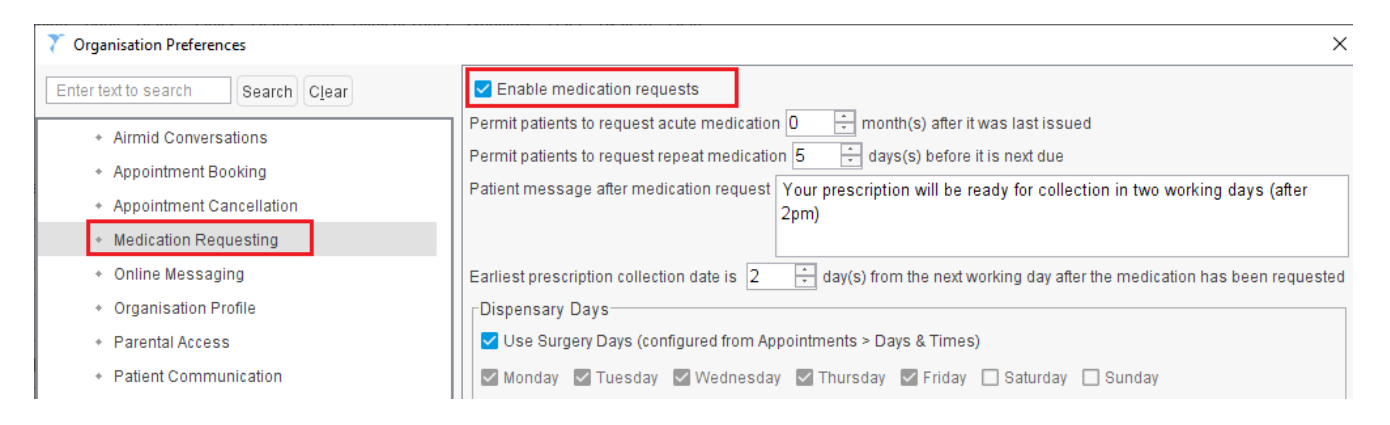

### <span id="page-6-1"></span>**Online Messaging**

- 1. Click **Online Messaging** and tick to **Enable online messaging**
- 2. Specify the staff members and user groups who will receive any messages a patient may send

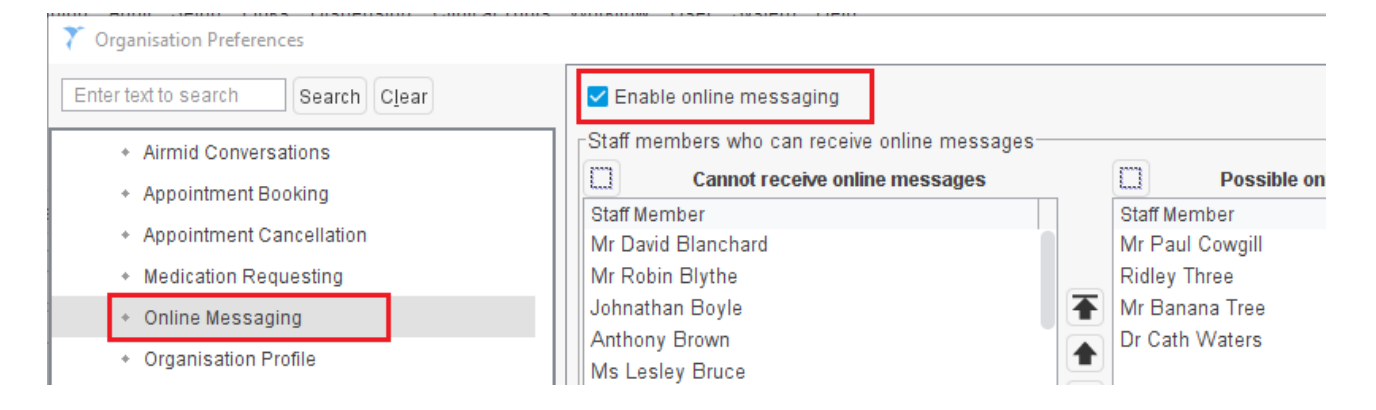

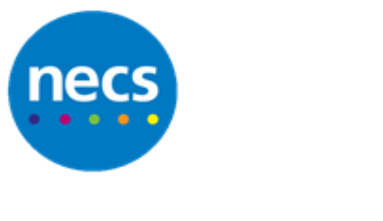

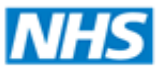

# <span id="page-7-0"></span>**Organisation Profile**

1. Click **Organisation Profile** and specify your practice introduction message of online services

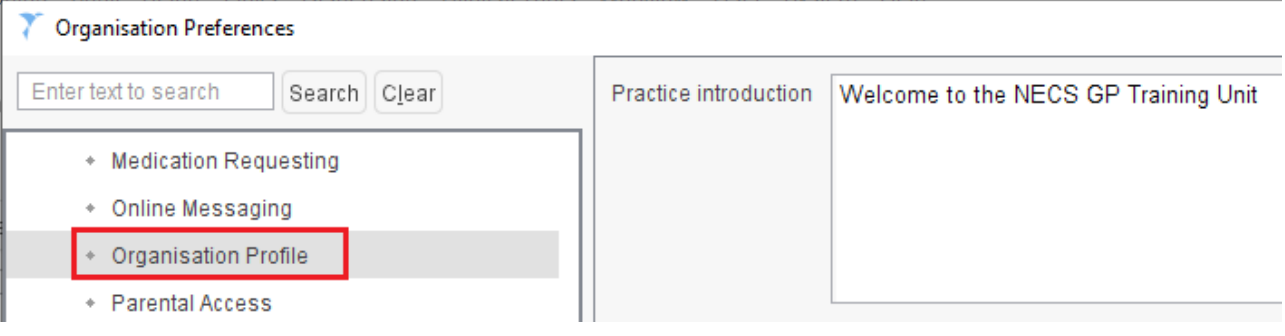

# <span id="page-7-1"></span>**Parental Access**

- 1. Click **Parental Access** and specify the age which **Parental Access will be allowed**, e.g. if 12, then the login will be disabled for parental access once the patient reaches 12 years old
- 2. The system will display the last time this field was updated

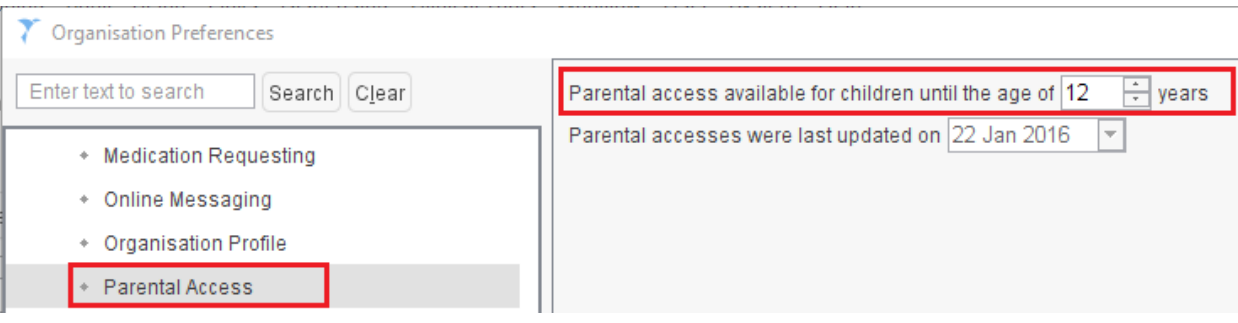

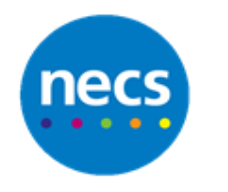

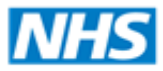

Partners in improving local health

#### <span id="page-8-0"></span>**Patient Communication**

- 1. Click **Patient Communication**
- 2. Tick if you want the ability for patients to **submit Questionnaires** that have been published for use via Online Services
- 3. Tick if you want the system to **send a patient an email** when their online accounts are accessed (a generic email will need to be configured within SystmOne)
- 4. Tick to allow **notifications** to be sent to a patient if their online service account has had **multiple failed attempts**

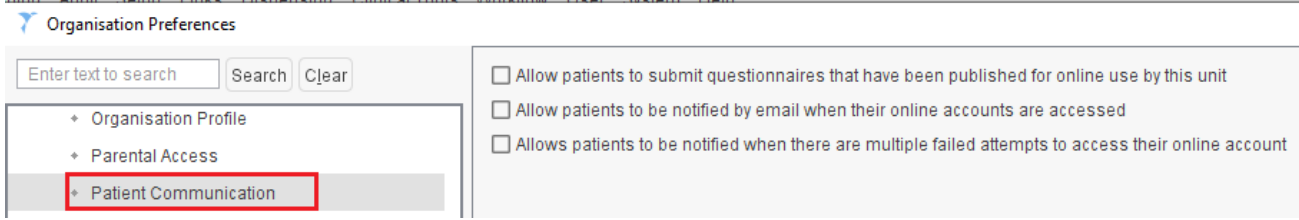

#### <span id="page-8-1"></span>**Patient Record Access**

- 1. Click **Patient Record Access**. Please review the **GMS Contract for Further Guidance**
- 2. There are **three levels of access**:
	- a. **Summary Record Access** Sensitivities & Allergies , Medication and Vaccinations
	- b. **Detailed Coded Record** All of the above and coded data including diagnosis / problems, numerics, pathology reports and requests and referrals
	- c. **Full Clinical Record** All of the above including communication / Letters and free text data

The following can be set as a default for detailed and full coded record:

- a. **All Consultations**
- b. **Consultation from the date of consent onwards** (Online Service Registration date)
- c. **Consultation from** (practice to add a specific date)

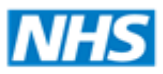

#### Partners in improving local health

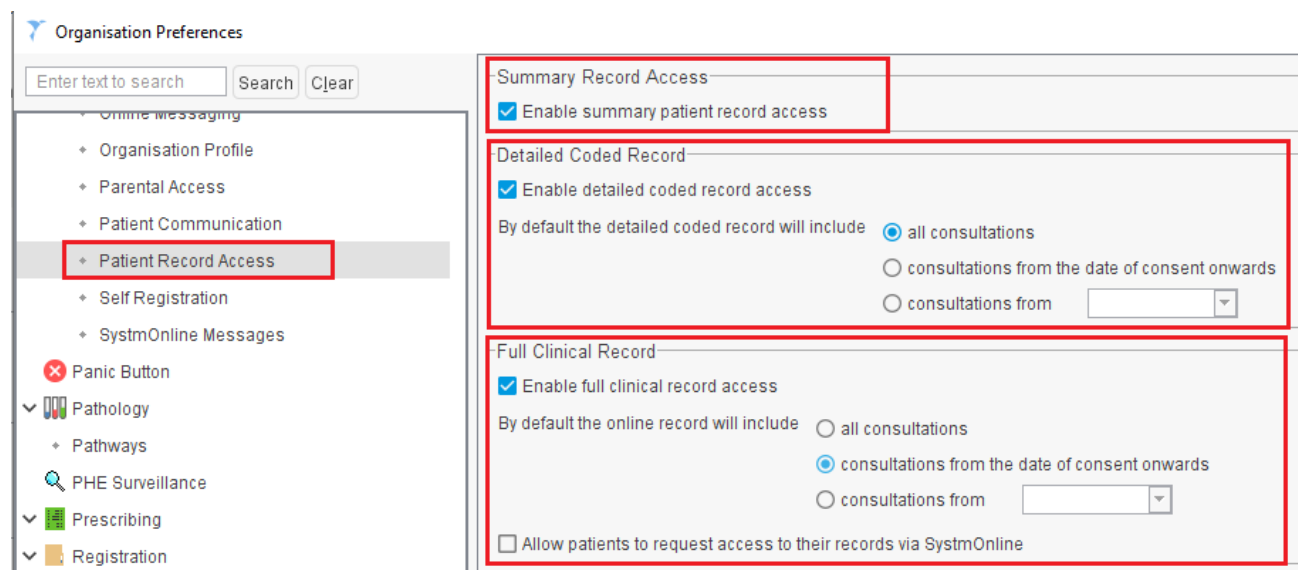

- 3. Tick to allow if a **patient can request access to their** records via SystmOnline. A task will be received from the patient and their online account will need to be updated.
- 4. Tick to **allow access to patient record audits** this will enable a patient to see staff members who have recorded information or access their medical record
- 5. Type a default message that a patient will see if they have access to their test results
- 6. Tick to **enable the viewing consent to share settings** in their medical record

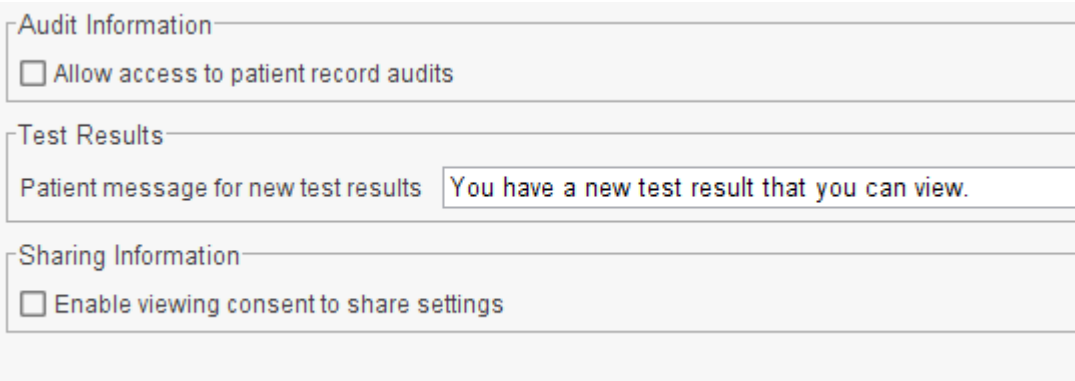

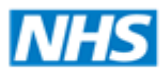

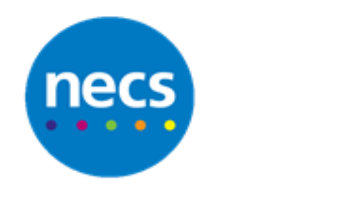

#### <span id="page-10-0"></span>**Self Registration**

- 1. Click **Self Registration**
- 2. Tick to **enable self registration**. This will allow a patient to request to register at your practice (this does not give them access to Online Services). A task will be received for the registration to be completed
- 3. Tick to **show printable GMS1 form after registration**. Prompt for the GMS1 form to display for completion after requesting to register

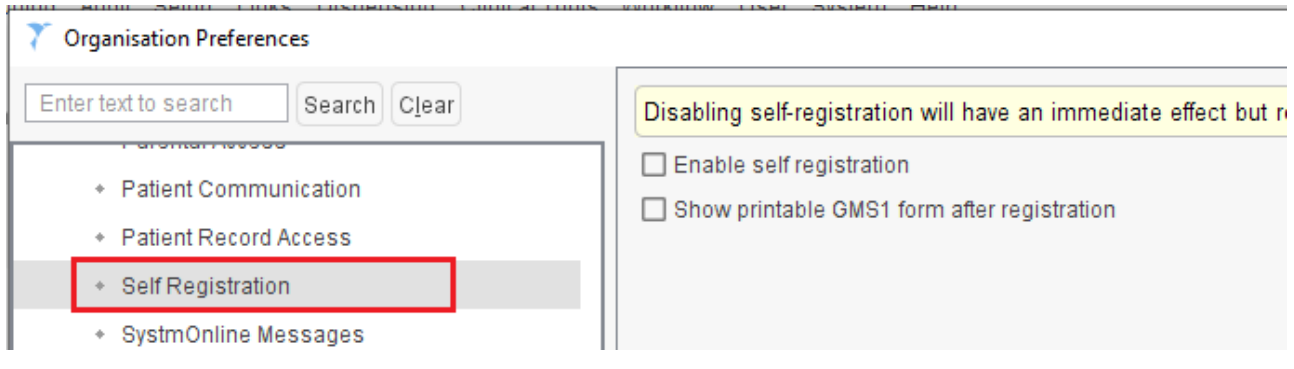

#### <span id="page-10-1"></span>**SystmOnline Messages**

- 1. Click **SystmOne Messages**. The practice can configure messages to display on the various online pages the patient has access to
- 2. Click the **relevant section** and **type your message** to display when the patient access this section of SystmOnline

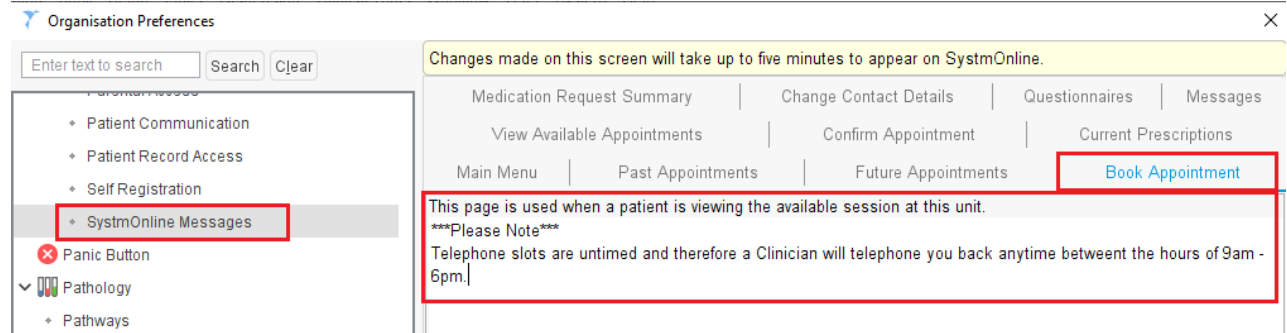

3. When the SystmOnline configuration is complete, Click **Ok**

**Note:** Changes may take several minutes to update when accessing SystmOnline.